# 音乐播放器

课程设计三

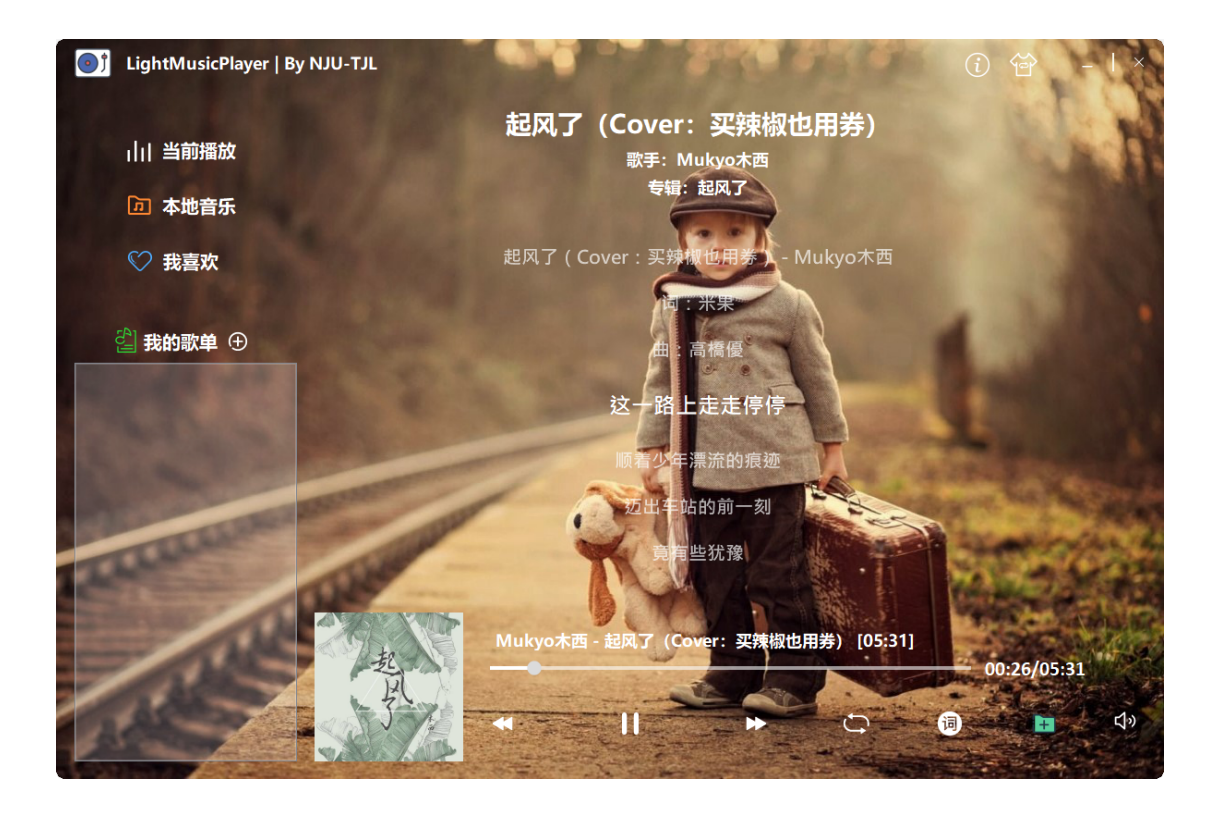

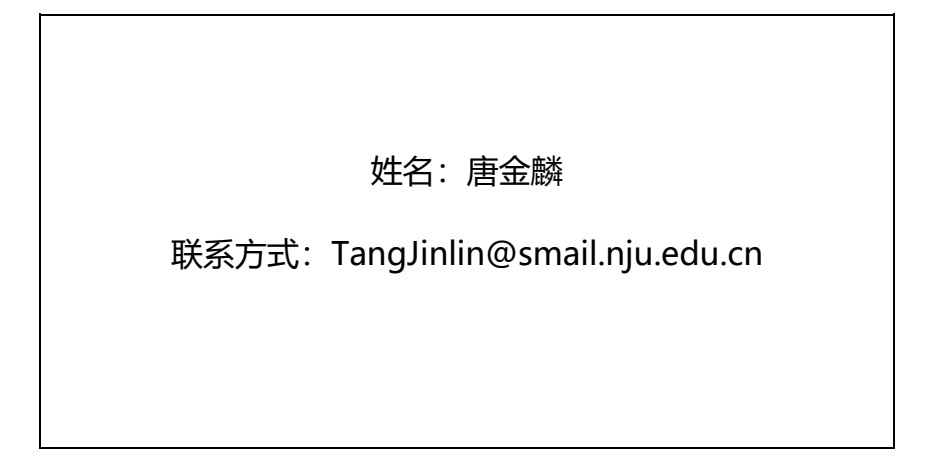

# 目录

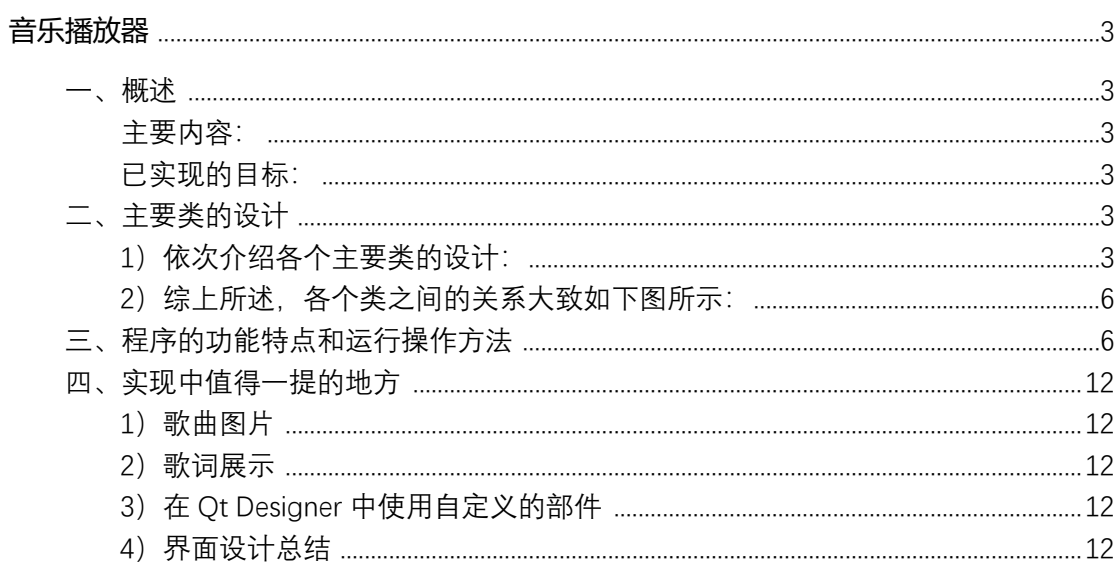

# **音乐播放器**

### <span id="page-2-1"></span><span id="page-2-0"></span>**一、概述**

#### <span id="page-2-2"></span>**主要内容:**

利用 Qt5 GUI 框架及其中的音频播放模块,完成了一个小巧、界面精美的本地音乐播放 器。支持添加本地音乐、添加歌单、歌词查看、自定义背景、系统托盘控制播放等。同时, 使用 SQLite 本地数据库保存已添加的音乐、歌单的信息,且使用.ini 文件记录应用设置信息。

#### <span id="page-2-3"></span>**已实现的目标:**

- 界面精美且支持自定义背景
- 支持播放的音乐格式:.mp3 文件、.flac 文件、.mpga 文件
- 支持解析并展示歌词文件(.lrc 文件)
- 支持解析歌曲信息(专辑、比特率、缩略图等等)
- 支持歌单管理
- 系统托盘可控制播放
- 数据库保存已添加的歌曲和歌单信息

## <span id="page-2-4"></span>**二、主要类的设计**

#### <span id="page-2-5"></span>**1)依次介绍各个主要类的设计:**

#### a) Music 类

代表一首歌曲。记录着歌曲相关信息, 其中最为重要的是歌曲的 url 信息 (即: 歌曲文 件所在的路径),播放的时候需要根据 url 来将歌曲文件加入播放器。还记录下的一些其他 的歌曲信息,可见于下图。

#### **部分数据成员及成员函数展示:**

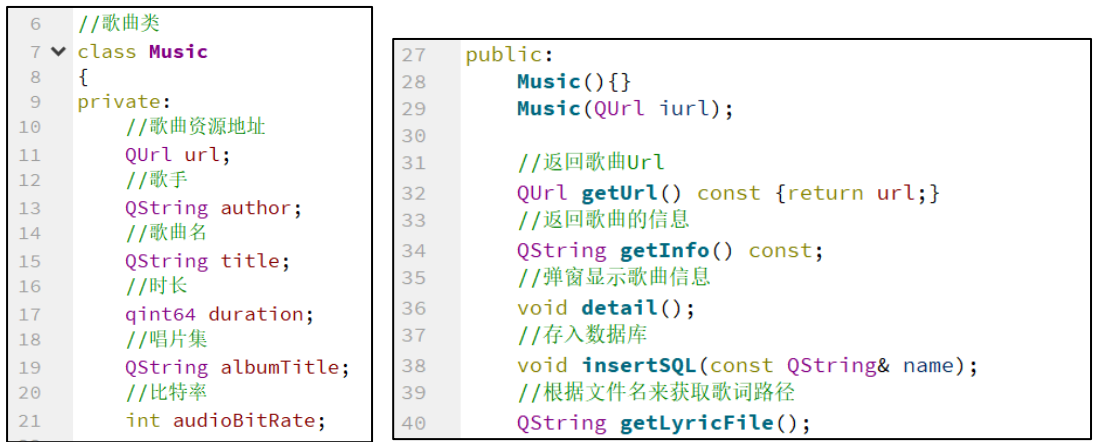

#### b) MusicList 类

MusicList 类将 Music 类组织为一个一维结构, 便于管理。它表示的是一个歌单, 里面包 着对歌曲列表进行管理的相关方法。

#### **部分数据成员及成员函数展示:**

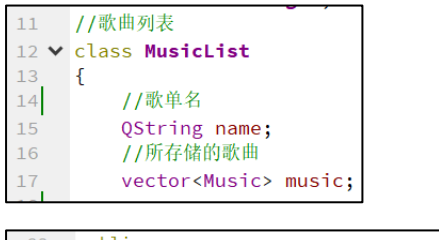

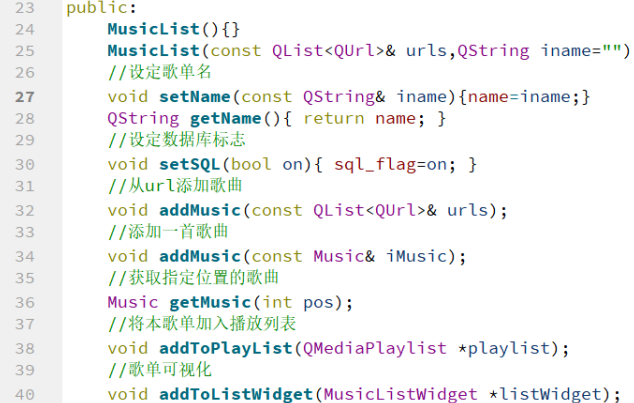

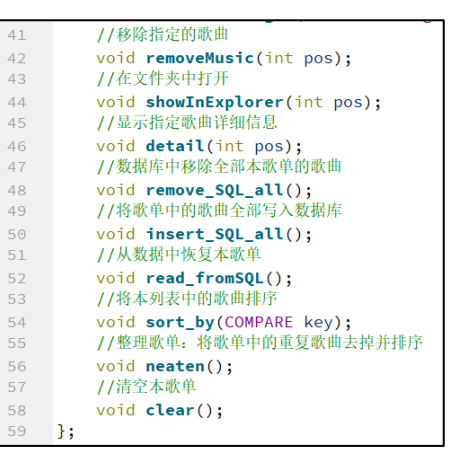

#### c) MusicListWidget 类

以列表形式展示歌曲时,会用到 Qt 中的 QListWidget 组件,而直接使用 QListWidget 组 件因为没有结合 MusicList 这个数据结构, 所以不太方便管理。因此, MusicListWidget 继承 了 QListWidget,它在类中包含 MusicList 类,这样可以将 MusicList 中的歌曲信息方便地可 视化展示出来,并且可以方便地对展示出来的歌曲进行管理。

#### **部分数据成员及成员函数展示:**

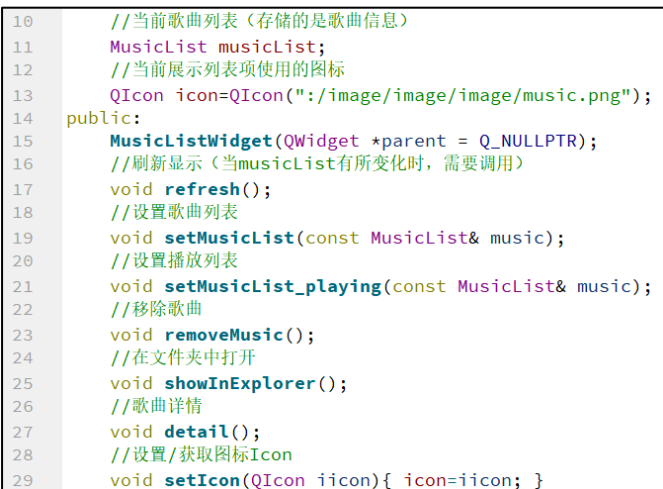

#### d) MusicListDialog 类

继承于 QDialog 类, 在添加歌曲到"我喜欢"和歌单时, 用于选择歌曲。这里使用自定义 对话框主要为了: ①便于独立使用一个.ui 文件进行界面设计; ②便于获取歌曲数据 (即本 地音乐有哪些歌曲),以及返回选择结果。

#### **部分数据成员及成员函数展示:**

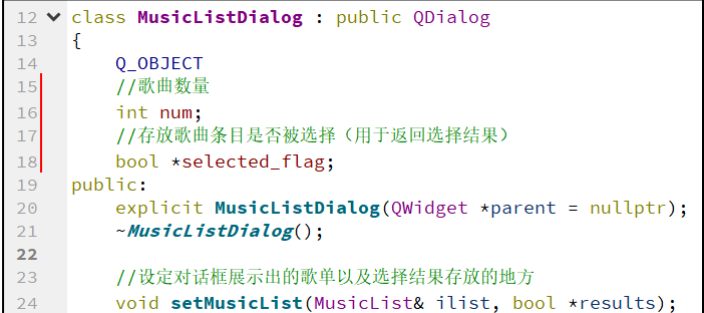

#### e) LyricWidget 类

继承 QWidget, 一个矩形区域, 包含有用于显示歌词的几个文本框 (QLabel), 用于显 示歌词。这里使用自定义的 Widget, 也是便于独立使用一个.ui 文件进行界面设计。同时这 样做,而不是在主窗口中直接显示歌词的文本框。也使得主窗口组件模块化,更加有条理。 此类的主要功能就是解析歌词文件,且按播放进度显示。

#### **部分数据成员及成员函数展示:**

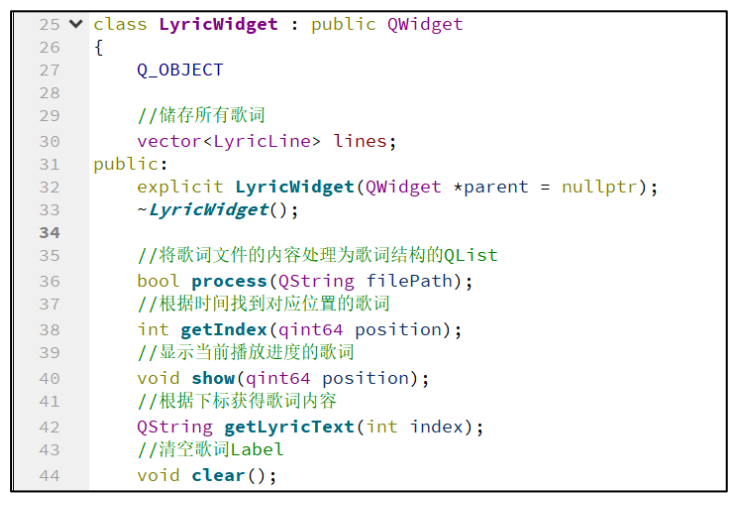

#### f) MainWidget 类

主窗口,用户直接交互的一个窗口组件。负责初始化、处理播放器相关事件、响应用户 交互事件(点击、拖动等)等等工作。主要使用.ui 文件在 Qt 设计师中完成界面设计。 **部分数据成员及成员函数展示:**

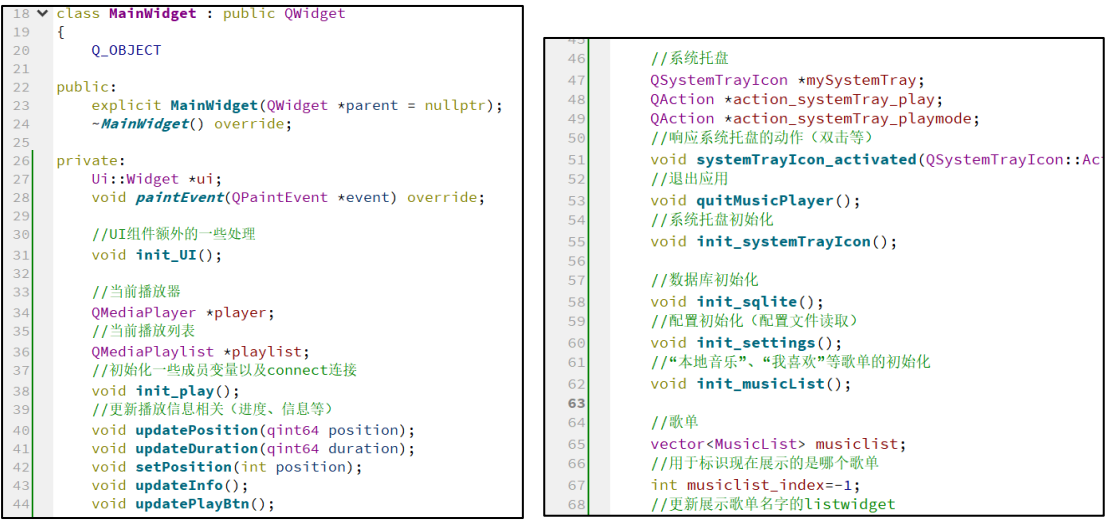

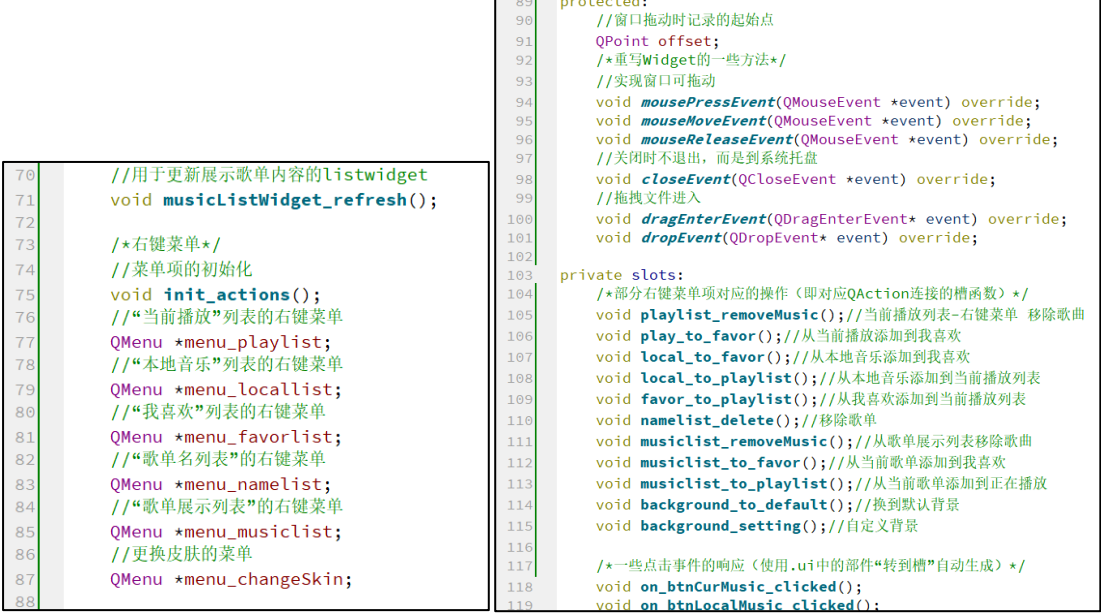

### <span id="page-5-0"></span>**2)综上所述,各个类之间的关系大致如下图所示:**

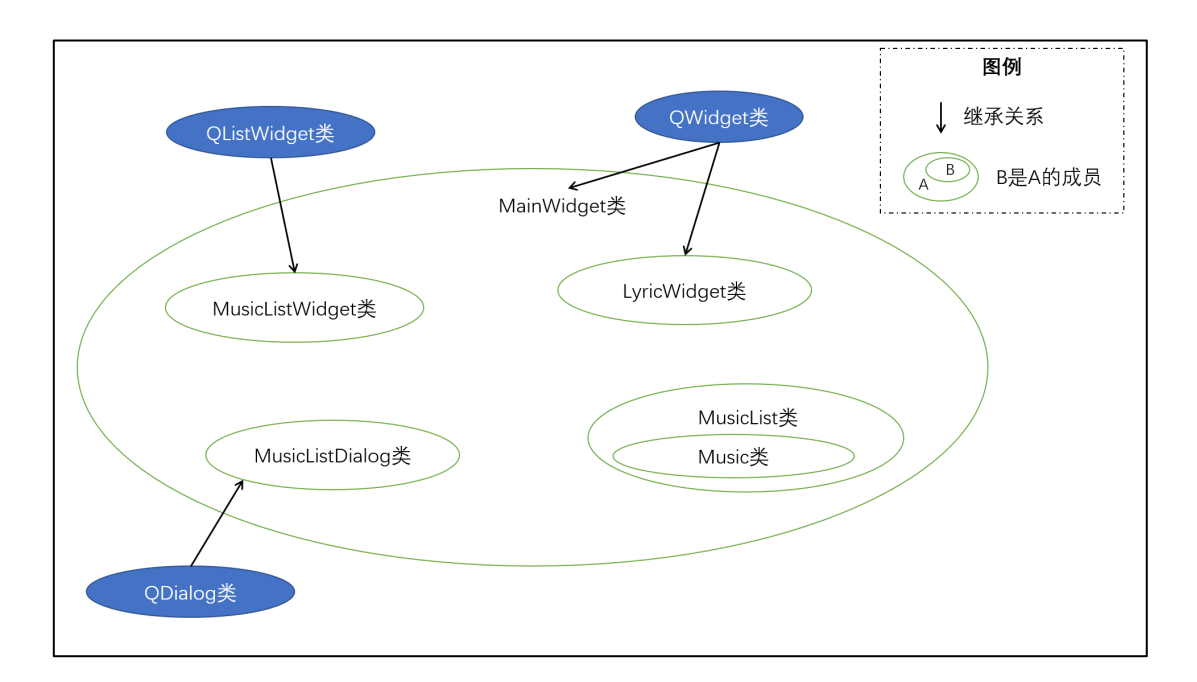

# <span id="page-5-1"></span>**三、程序的功能特点和运行操作方法**

#### <关于可执行程序的一些说明>

① 可执行程序为单个.exe 文件。使用"Desktop Qt 5.9.8 MinGW 32bit"构建套件在 Release 模式下生成,然后使用 Enigma Virtual Box 软件将动态 DLL 库文件及其他相关文件打包生成了 单个的一个.exe 文件。

② 第一次运行后,会在同目录下产生两个文件:a)Music.db 文件。SQLite 本地数据库文件,存 储已添加到播放器的歌曲的信息;b)LightMusicPlayer.ini 文件。保存用户设置信息,即如果 设置了自定义背景图片,会在此配置文件中记录下图片文件的路径。

双击运行即可打开。打开后,可通过点击左上角的图标或者右上方的"关于"按钮,弹出 本软件的"关于"信息,其中包含一些说明和操作方法。

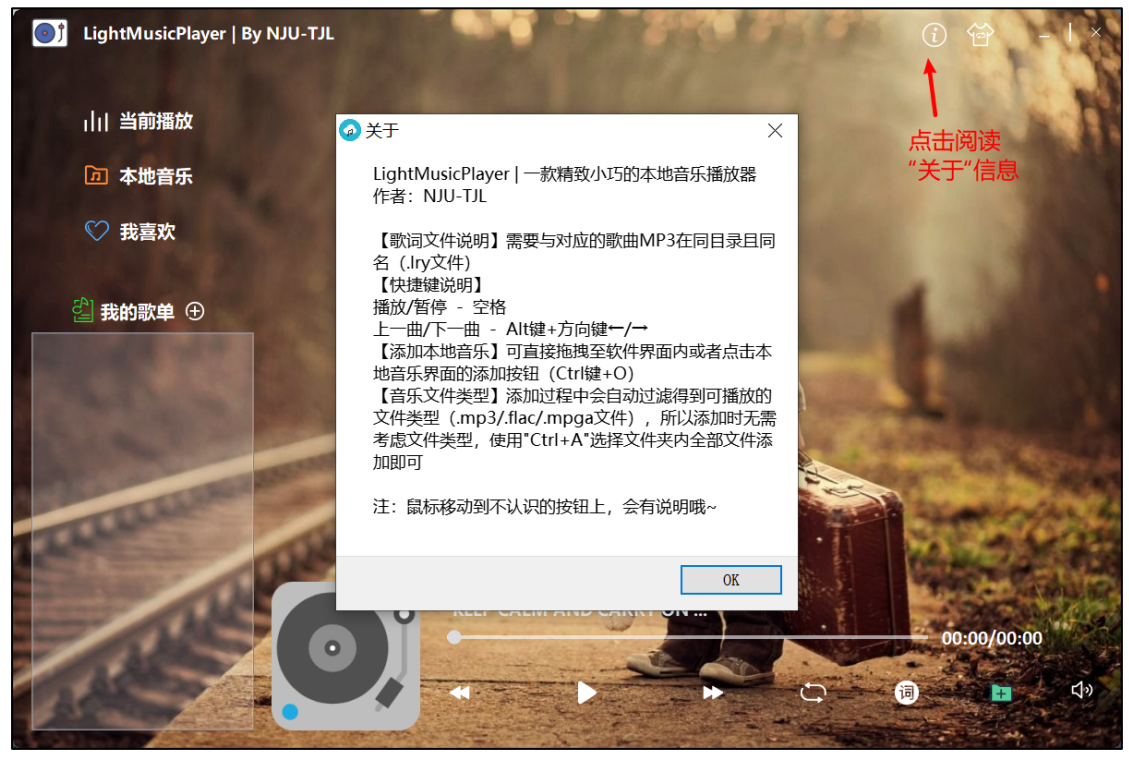

点击右下方绿色的按钮(或者使用快捷键"Ctrl+O"),可添加本地音乐。在弹出的窗口中, 进入存放音乐文件的目录下,按下"Ctrl+A"全选,再点击打开即可完成添加(此过程中会自 动过滤掉不支持播放的文件类型,所以此时用户不用手动筛选添加文件的类型)。

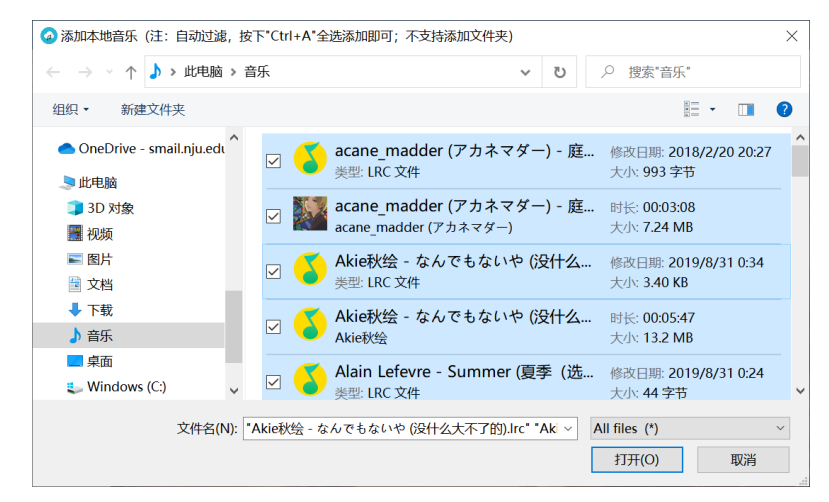

添加本地音乐操作,也可以直接拖拽文件至主窗口界面来完成,也会自动筛选文件类型。

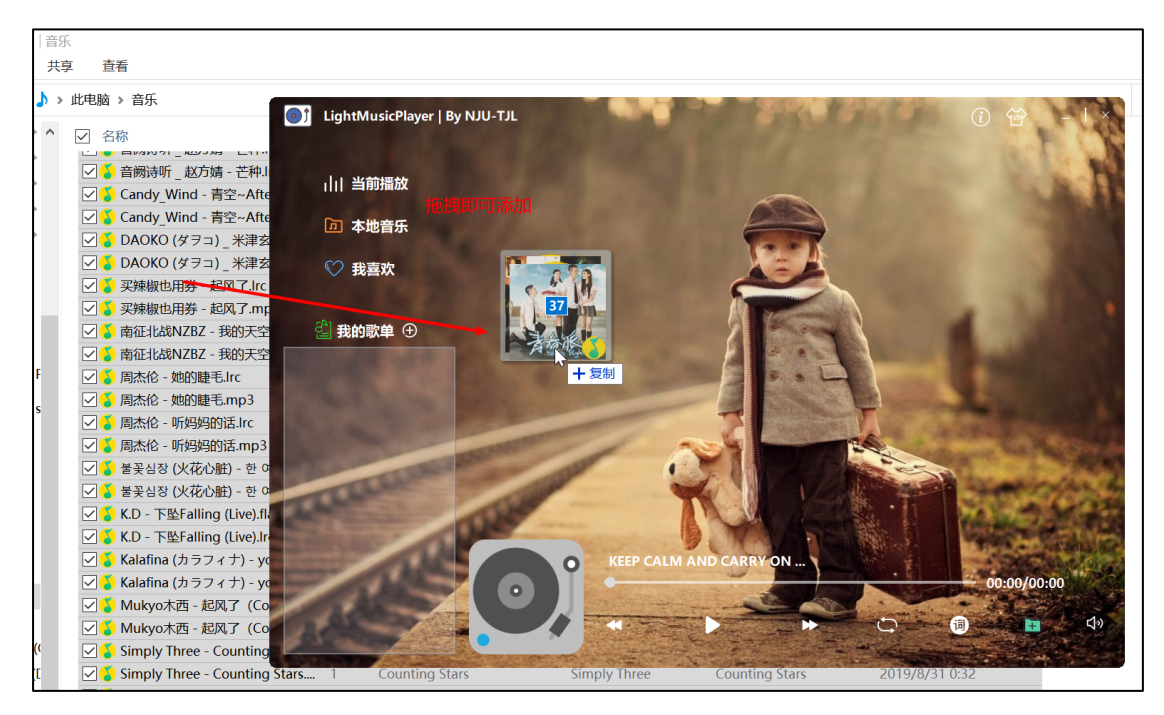

从上图也可看出,播放器主窗口有四个的圆角(值为 10px),界面更加和谐。 添加后,本地音乐列表显示已添加的歌曲。上方的按钮分别表示:清空、整理歌曲(排 序且去除重复)、按歌手排序、按歌曲名排序、按时长排序。

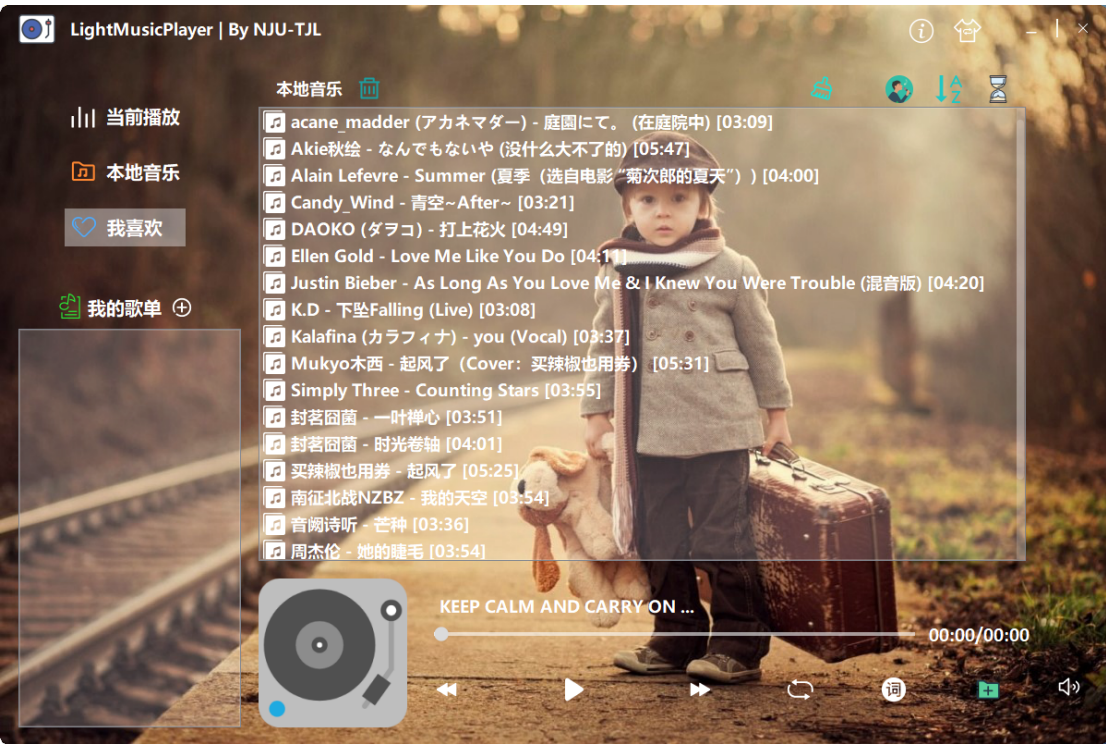

此时,双击某首歌曲,即可添加到当前播放,并且开始播放。下方会显示歌曲信息及歌 曲图片。同时,当前播放列表中正在播放的歌曲的图标会有所不同。

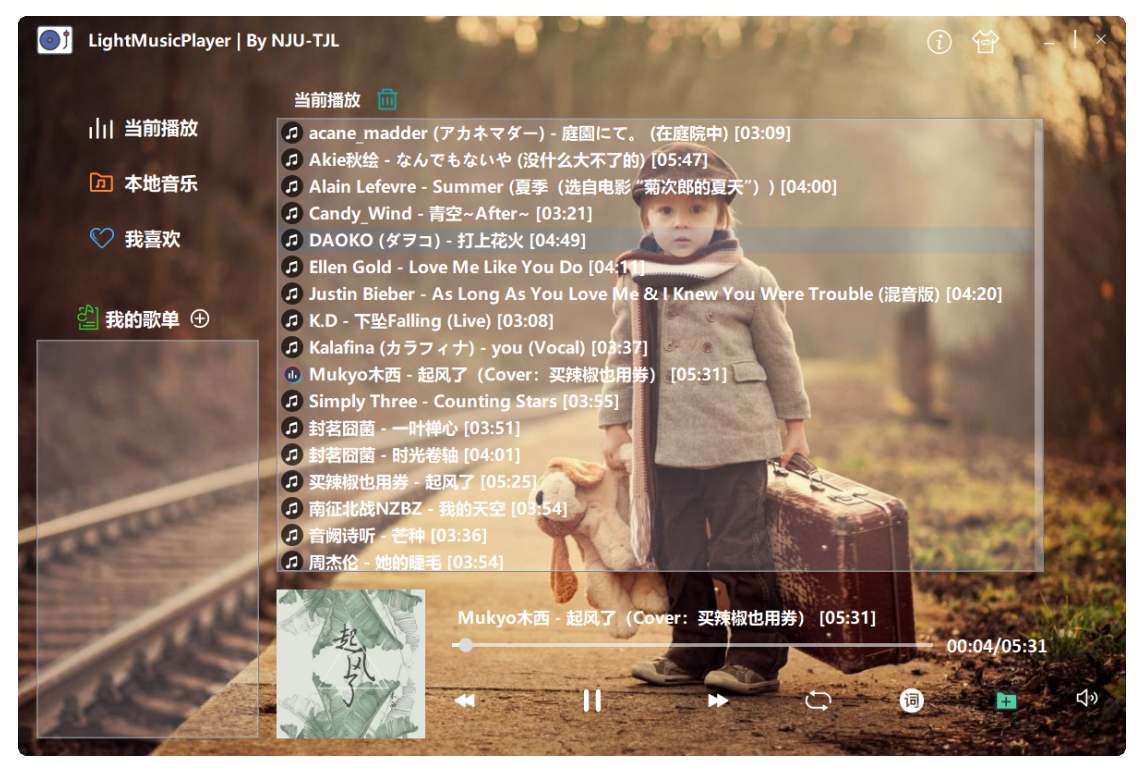

点击下方的歌词按钮,可进入歌词显示界面。

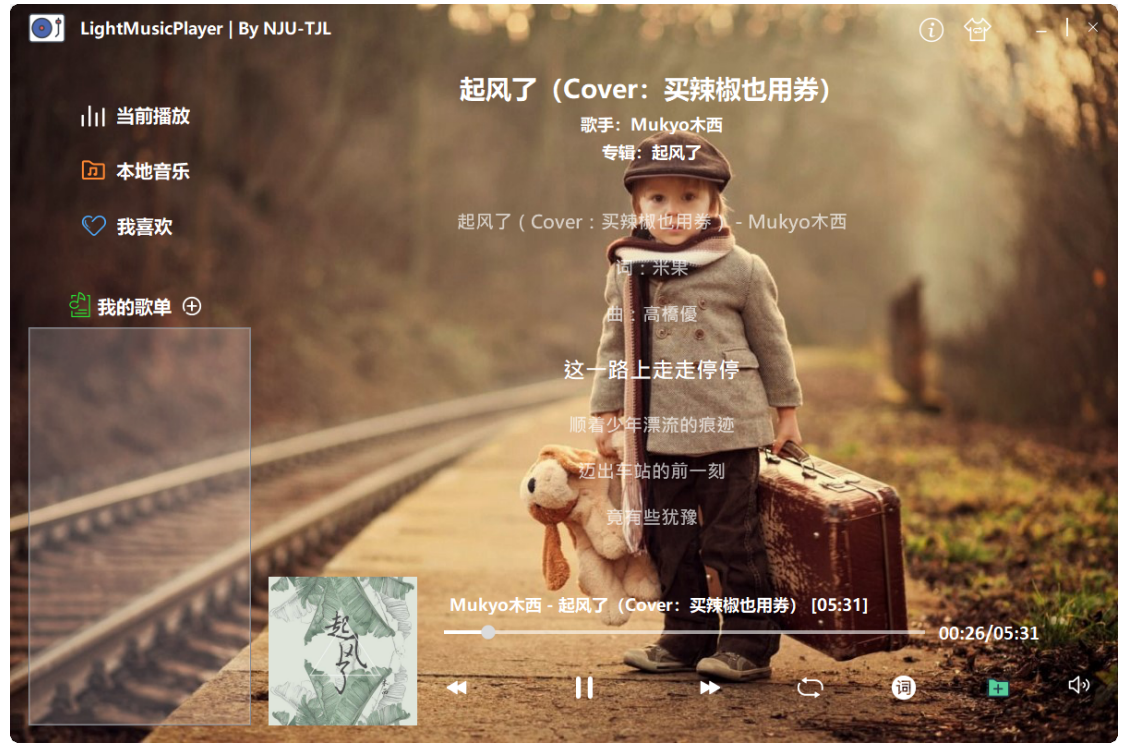

在本地音乐和当前播放列表中,右键点击某歌曲,可以弹出右键菜单。

| LightMusicPlayer   By NJU-TJL |                                                                                                    |    |
|-------------------------------|----------------------------------------------------------------------------------------------------|----|
|                               | $\mathbb{Z}$<br>本地音乐 而                                                                                               |    |
| 当前播放                          | 7 acane_madder (アカネマダー) - 庭園にて。 (在庭院中) [03:09]                                                                       |    |
|                               | 7 Akie秋绘 - なんでもないや (没什么大不了的) [05:47]                                                                                 |    |
| <b>[d] 本地音乐</b>               | 7 Alain Lefevre - Summer (夏季 (选自电影 "菊次郎的夏天") ) [04:00]                                                               |    |
| <b>♡ 我喜欢</b>                  | 2 Candy Wind - 青空~After~ [03:21]<br>7 DAOKO (ダヲコ) - 打上花火 [04:49]<br><b>2</b> Ellen Gold - Love Me Like You Do [04:11 |    |
| △ 我的歌单 ⊕                      | 2 Justin Bieber - As Long As You Love Me & I Knew You Were Trouble (混音版) [04:20]<br>7 K.D - 下坠Falling (Live) [03:08] |    |
|                               | 7 Kalafina (カラフィナ) - you (Vocal) [03:37]                                                                             |    |
|                               | <b>7</b> Mukyo木西 - 起风了 (Com<br>移除                                                                                    |    |
|                               | <b>2</b> Simply Three - Counting<br>打开所在文件夹<br>2 封茗囧菌 - 一叶禅心 [03:5]                                                  |    |
|                               | 歌曲详情                                                                                                    |    |
|                               | 添加到我喜欢<br>7 买辣椒也用券 - 起风了 [05 √                                                                                       |    |
|                               | <mark>』南征北战NZBZ - 我的天空</mark> 三」添加到当前播放列表                                                                            |    |
|                               | <mark>☞</mark> 音阙诗听 - 芒种 [03:36]<br>■ 周杰伦 - 她的睫毛 [03:54]                                                             |    |
|                               | Mukyo木西 - 起风了 (Cover: 买辣椒也用券) [05:31]<br>00:33/05:31                                                                 |    |
|                               |                                                                                                    | <) |

点击我喜欢左侧的加号,可批量从"本地音乐"中添加歌曲。弹出如下的对话框。

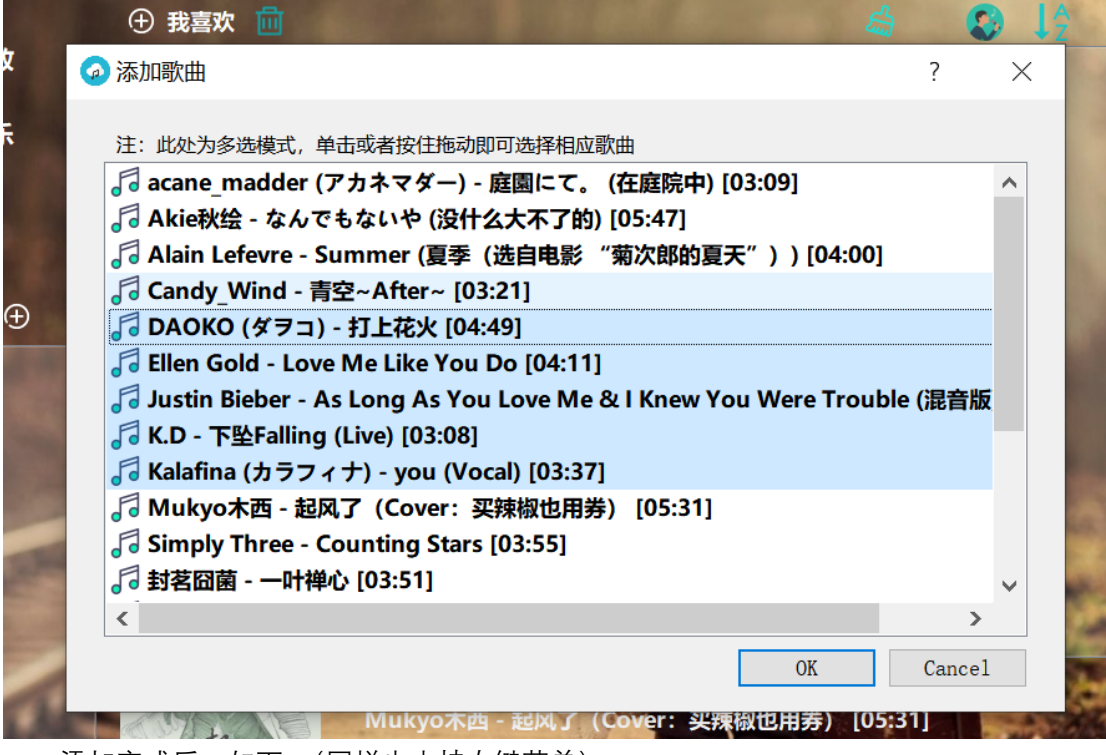

添加完成后,如下。(同样也支持右键菜单)

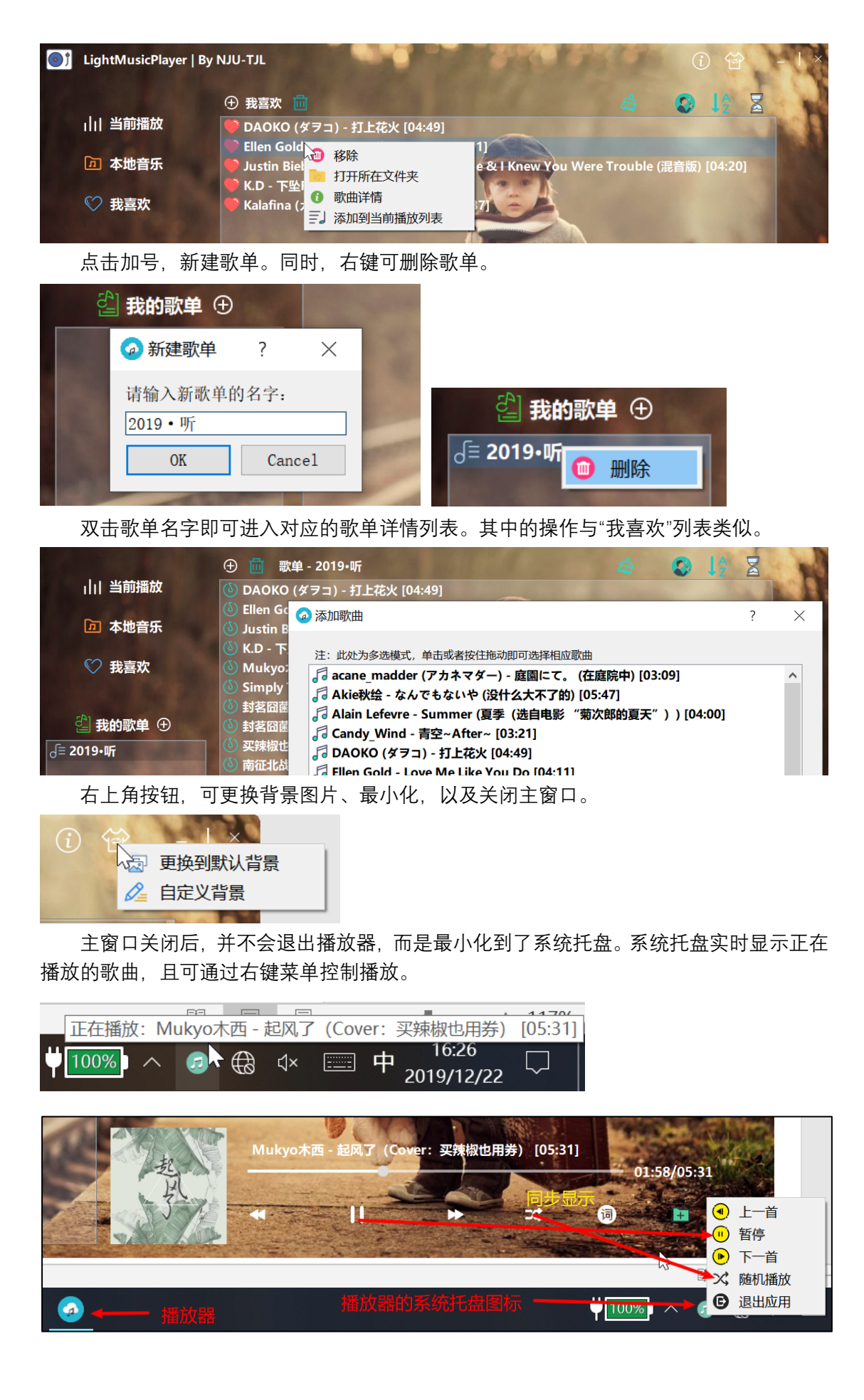

## <span id="page-11-0"></span>**四、实现中值得一提的地方**

#### <span id="page-11-1"></span>**1)歌曲图片**

平时从 QQ 音乐等播放器上下载的 MP3 歌曲文件,在 Windows 资源管理器中查看的时 候,会有图片显示(专辑图)。所以一开始猜想,歌曲的图片信息也是存储在 MP3 文件中, 那 Ot 的库函数可以解析出来吗?最终,查阅手册和根据这个 [回答](https://www.zhihu.com/question/36859497),找到了方法。只需要在 解析歌曲文件时候,获取名为" Thumbnaillmage" (缩略图) 的元数据即可。

```
//封面图片(应获取"ThumbnailImage" From: https://www.zhihu.com/question/36859497)
QImage picImage= player->metaData(QStringLiteral("ThumbnailImage")).value<QImage>();
if(picImage.isNull()) picImage=QImage(":/image/image/image/non-music.png");
```
#### <span id="page-11-2"></span>**2)歌词展示**

这里使用了 Qt 中的正则表达式来解析标准的 LRC 歌词文件,主要是需要识别出歌词的 时间点,如下图。

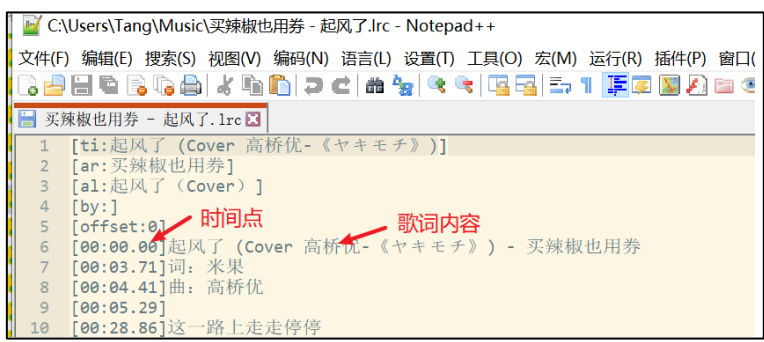

然后在播放的时候,根据播放进度,比较时间点的先后,在对应的 QLabel 上展示出相 应位置的歌词。

#### <span id="page-11-3"></span>**3)在 Qt Designer 中使用自定义的部件**

主窗口的界面设计主要使用.ui 文件完成,而主窗口中的部分组件使用的是自定义的部 件 (比如 MusicListWidget 和 LyricWidget), 但是 Ot Designer 左侧可拖拽出的部件都是 Ot 中的自带部件, 那么如何使用自定义部件在 Ot Designer 中完成设计呢?

这里可以使用"部件提升"功能,在右侧的"对象与类"窗口,右键,选择"提升为",即可 将某个 Qt 中的标准部件,修改为使用自定义的部件(该部件必须继承自对应的标准部 件)。

#### <span id="page-11-4"></span>**4)界面设计总结**

① 字体使用"微软雅黑"的粗体比较美观;

- ② 方框背景设定为白色,且设置一定的透明度;
- ③ 善用.ui 文件同时结合 QSS 样式表进行设计,方便控制间距、位置等;
- 图标的选择、颜色的使用、摆放位置等,注意是否和谐;
- 图标的挑选可使用 [阿里巴巴矢量图标库](https://www.iconfont.cn/) 。

全文结束,感谢阅读!Thanks For your time...